# Configurare l'elenco di controllo di accesso (ACL) IPv6 su WAP125  $\overline{\phantom{a}}$

## **Obiettivo**

Gli elenchi di controllo di accesso (ACL, Access Control List) IP versione 4 (IPv4) e IPv6 (Internet Protocol versione 6) sono un insieme di regole applicate ai pacchetti ricevuti dal punto di accesso wireless (WAP, Wireless Access Point). Ogni regola viene utilizzata per determinare se consentire o negare l'accesso alla rete. Gli ACL possono essere configurati per ispezionare i campi di un frame, ad esempio l'indirizzo IP di origine o di destinazione, l'ID (Virtual Local Area Network) o la classe di servizio (CoS). Quando un frame entra nella porta del dispositivo WAP, controlla il frame e confronta le regole ACL con il contenuto del frame. Se una delle regole corrisponde al contenuto, viene eseguita un'azione di autorizzazione o rifiuto sul frame.

La configurazione degli ACL viene in genere utilizzata per autorizzare l'accesso alle risorse di rete. In un ambiente aziendale, quelli a cui è concesso l'accesso alle risorse per selezionare i dispositivi della rete sono in genere i manager o quelli autorizzati ad accedere alle risorse. Ciò rende il server delle risorse più efficiente e rende la rete più sicura.

In questo documento viene spiegato come configurare un ACL IPv6 su un access point WAP125.

Nota: Nell'esempio, tutto il traffico proveniente dall'host selezionato con indirizzo IP 2001:DB8:22:F673:FF3B:AC99/10 sarà autorizzato ad accedere alla rete. Tutto il traffico proveniente da altri host verrà rifiutato.

### Dispositivi interessati

• WAP125

### Versione del software

● 1.0.0.3

### Configurare un ACL IPv6

Passaggio 1. Accedere all'utility basata sul Web di WAP125 e scegliere Controllo accesso > ACL.

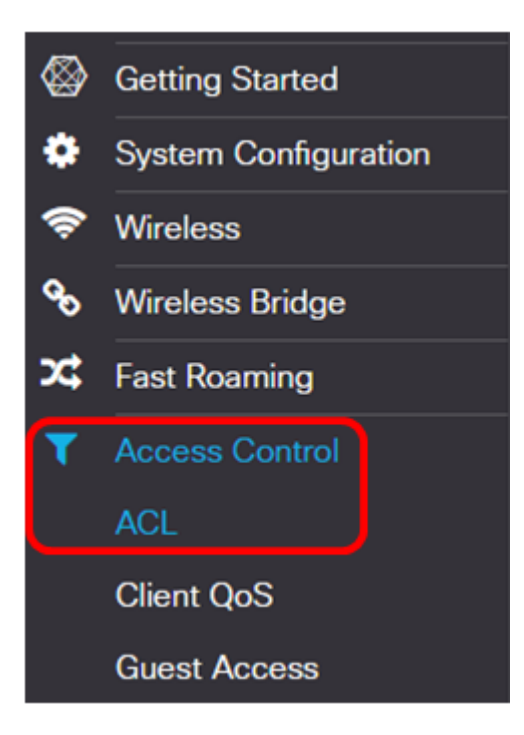

Passaggio 2. Fare clic sul **ble pulsante per aggiungere un ACL**.

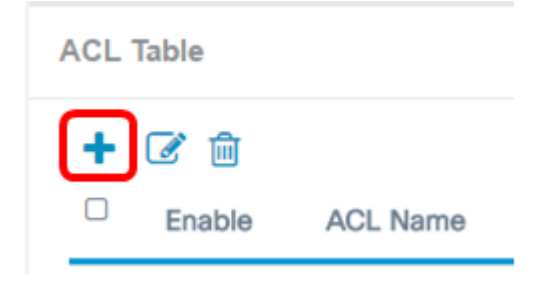

Passaggio 3. Inserire un nome per l'ACL nel campo Nome ACL.

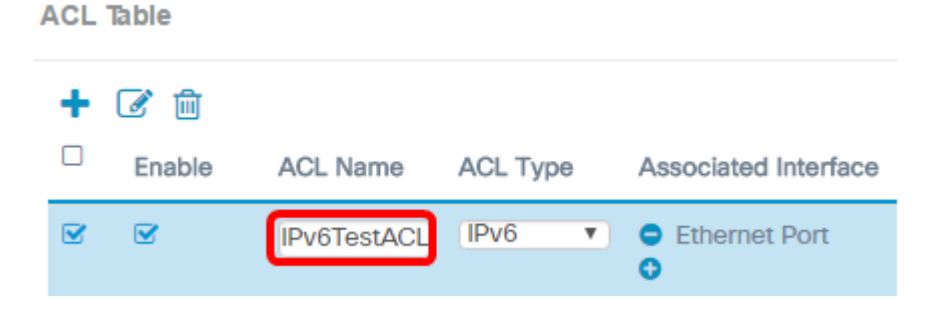

Nota: Nell'esempio, viene immesso IPv6TestACL.

Passaggio 4. Selezionare IPv6 dall'elenco a discesa Tipo ACL.

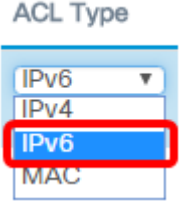

Passaggio 5. Fare clic sul **E** pulsante e scegliere un'interfaccia dall'elenco a discesa Interfaccia associata. Le opzioni sono:

● 2.4G VAP 0 (nome SSID): questa opzione applica l'ACL MAC al VAP (Virtual Access

Point) a 2,4 GHz. La sezione Nome SSID può variare a seconda del nome SSID configurato nel punto di accesso WAP.

- 5G VAP 0 (nome SSID): questa opzione applica l'ACL MAC al VAP da 5 GHz.
- Ethernet Port: questa opzione applica l'ACL MAC all'interfaccia Ethernet del WAP.

Associated Interface

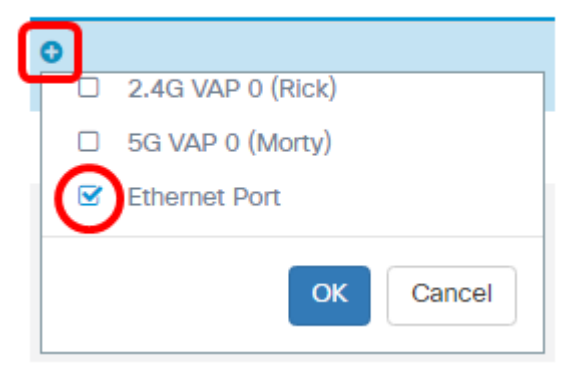

Nota: Ad un ACL possono essere associate più interfacce. Tuttavia, non può essere associato a un altro ACL se è già stato associato a un ACL. Nell'esempio, la porta Ethernet è associata all'ACL IPv6TestACL. Deselezionare la casella per dissociare l'interfaccia dall'ACL.

#### Passaggio 6. Fare clic su OK.

Associated Interface

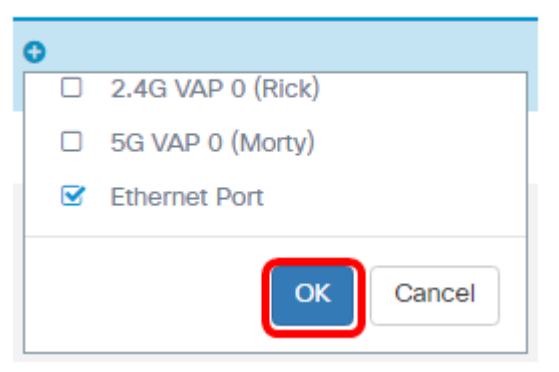

Passaggio 7. Fare clic sul pulsante More... per configurare i parametri dell'ACL.

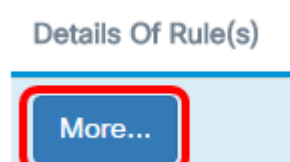

Passaggio 8. Fare clic sul **BREE pulsante per aggiungere una nuova regola.** 

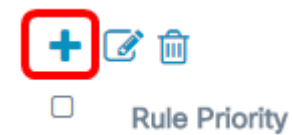

Passaggio 9. Scegliere un'azione dall'elenco a discesa Azione. Le opzioni sono:

- Permit: questa opzione consente la connessione alla rete dei pacchetti che soddisfano i criteri ACL.
- Nega questa opzione impedisce ai pacchetti che soddisfano i criteri ACL di connettersi alla rete.

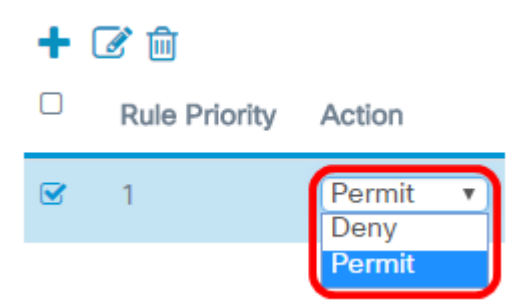

Nota: Nell'esempio riportato di seguito, viene selezionato Permit.

Passaggio 10. Scegliere un servizio o un protocollo da filtrare dall'elenco a discesa Servizio (protocollo). Le opzioni sono:

- All Traffic: questa opzione considera tutti i pacchetti come una corrispondenza con il filtro ACL.
- Select From List: questa opzione consente di scegliere ipv6, icmpv6, igmp, tcp o udp come filtri per l'ACL. Se si sceglie questa opzione, andare al [passo 11.](#page-3-0)
- Personalizzato questa opzione consente di immettere un identificativo di protocollo personalizzato come filtro per i pacchetti. Il valore è un numero esadecimale a quattro cifre. L'intervallo è compreso tra 0 e 255.

Service(Protocol)

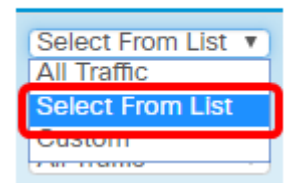

Nota: In questo esempio, viene scelto Seleziona da elenco.

<span id="page-3-0"></span>Passaggio 11. Scegliere un protocollo dall'elenco a discesa Service(Protocol). Le opzioni sono:

- ipv6 questa opzione consente al punto di accesso di filtrare gli host che accedono alla rete utilizzando il relativo indirizzo IPv6 come filtro.
- icmpv6 questa opzione consente al punto di accesso di filtrare i pacchetti ICMPv6 (Internet Control Message Protocol versione 6) che entrano nella rete attraverso il punto di accesso.
- $\bullet$  igmp questa opzione consente al punto di accesso di filtrare i pacchetti IGMP (Internet Group Management Protocol) che entrano nella rete attraverso il punto di accesso.
- tcp questa opzione consente ai pacchetti TCP (Transmission Control Protocol) del filtro del punto di accesso di entrare nella rete attraverso il punto di accesso.
- udp: questa opzione consente al punto di accesso di filtrare i pacchetti UDP (User Datagram Protocol) che entrano nella rete attraverso il punto di accesso.

#### Service(Protocol)

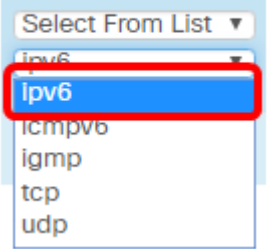

Nota: In questo esempio viene scelto ipv6.

Passaggio 12. Definire l'indirizzo IPv6 di origine dall'elenco a discesa Indirizzo IPv6 di origine. Le opzioni sono:

- Qualsiasi Questa opzione consente al WAP di applicare il filtro ai pacchetti provenienti da qualsiasi indirizzo IP.
- Indirizzo singolo questa opzione consente al WAP di applicare il filtro ai pacchetti provenienti da un indirizzo IP specificato.
- Indirizzo/Maschera questa opzione consente al punto di accesso Windows di applicare il filtro ai pacchetti a un indirizzo IP e alla maschera dell'IP.

Source IPv6 Address

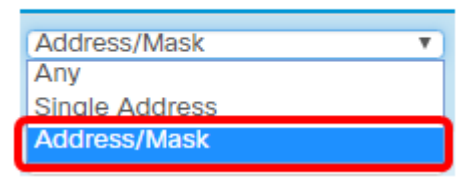

Nota: Nell'esempio viene scelto Indirizzo/Maschera.

Passaggio 13. Immettere l'indirizzo IPv6 di origine nel campo *Indirizzo IPv6 di origine*.

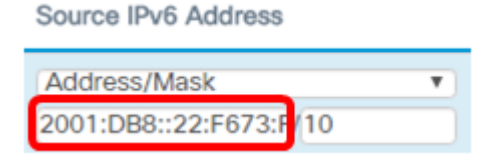

Nota: Nell'esempio, viene immesso 2001:DB8::22:F673:FF3B:AC20.

Passaggio 14. Immettere la maschera IPv6 nel campo maschera.

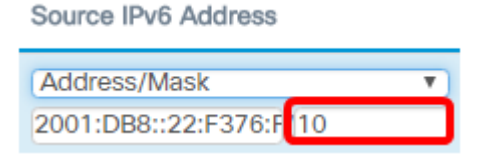

Nota: Nell'esempio, viene immesso 10.

Passaggio 15. Scegliere una porta di origine per la condizione. Le opzioni sono:

- Any Questa opzione consente di usare tutti i pacchetti dalla porta di origine che soddisfano i criteri.
- Select From List: questa opzione consente di scegliere ftp, ftp data, http, smtp, snmp,

telnet, tftp e www.

- Personalizzata questa opzione consente di immettere un numero di porta IANA corrispondente alla porta di origine identificata nell'intestazione del datagramma. L'intervallo di porte è compreso tra 0 e 65535 e include quanto segue:
- da 0 a 1023 Porte conosciute
- 1024 49151 Porte registrate.
- 49152 65535 Porte dinamiche e/o private

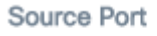

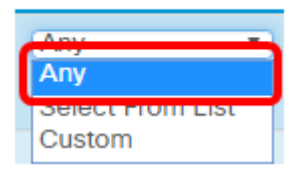

Nota: Nell'esempio, viene scelto Qualsiasi.

Passaggio 16. Scegliere un indirizzo di destinazione dall'elenco a discesa Indirizzo IPv6 di destinazione. Le opzioni sono:

- Any: questa opzione considera qualsiasi indirizzo IP come una corrispondenza con l'istruzione ACL.
- Indirizzo singolo questa opzione permette di immettere un indirizzo IP specifico per la condizione ACL.
- Indirizzo/Maschera questa opzione consente di immettere un intervallo di indirizzi IP.

**Destination IPv6 Address** 

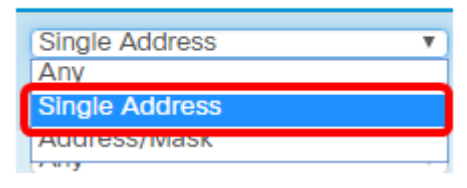

Nota: Nell'esempio viene scelto Indirizzo singolo.

Passaggio 17. Immettere l'indirizzo IPv6 di destinazione nel campo Indirizzo IPv6 di destinazione.

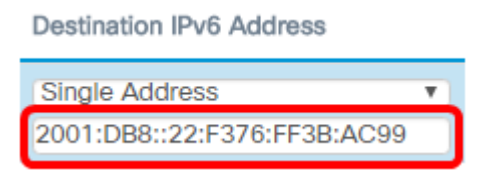

Nota: Nell'esempio, viene immesso 2001:DB8::22:F376:FF3B:AC99.

Passaggio 18. Scegliere una porta di destinazione dall'elenco a discesa Porta di destinazione. Le opzioni sono:

- Any: questa opzione considera tutte le porte di destinazione dei pacchetti come corrispondenze con l'istruzione nell'ACL.
- Select From List Questa opzione consente di scegliere una parola chiave associata alla porta di destinazione da associare. Le opzioni sono: ftp, ftpdata, http, smtp, snmp, telnet, tftp e www. Queste parole chiave vengono convertite nei numeri di porta

corrispondenti.

- Personalizzata questa opzione consente di immettere un numero di porta IANA corrispondente alla porta di origine identificata nell'intestazione del datagramma. L'intervallo di porte è compreso tra 0 e 65535 e include quanto segue:
- da 0 a 1023 Porte conosciute
- 1024 49151 Porte registrate.
- 49152 65535 Porte dinamiche e/o private

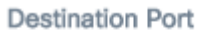

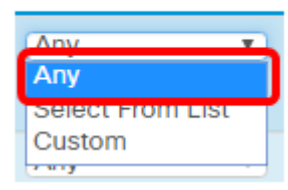

Nota: Nell'esempio, viene scelto Qualsiasi.

Passaggio 19. Scegliere un'etichetta di flusso IPv6 dall'elenco a discesa Etichetta flusso. Specifica un numero a 20 bit univoco per un pacchetto IPv6. Le opzioni sono:

- $\bullet$  Qualsiasi questa opzione specifica qualsiasi numero a 20 bit.
- Valore DSCP questa opzione consente di trovare i pacchetti in base al relativo valore DSCP personalizzato. Quando si sceglie questa opzione, immettere un valore compreso tra 0 e 63 nel campo Valore DSCP.

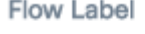

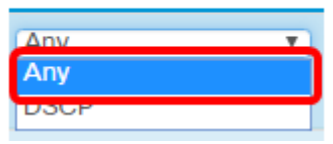

Nota: Nell'esempio, viene scelto Qualsiasi.

Passaggio 20. Scegliere un'impostazione DSCP (Differentiated Services Code Point) dall'elenco a discesa DSCP. Le opzioni sono:

- Qualsiasi Questa opzione considera qualsiasi tipo di servizio come una corrispondenza.
- Seleziona da elenco questa opzione consente di scegliere un filtro DSCP dall'elenco DSCP. Le opzioni disponibili dipendono dalla configurazione di DSCP.
- Personalizzato questa opzione consente di immettere un valore DSCP personalizzato compreso tra 0 e 63.

**DSCP** 

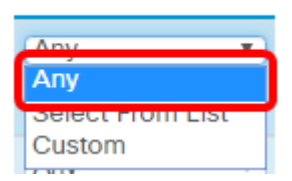

Nota: Nell'esempio, viene scelto Qualsiasi.

Passaggio 21. (Facoltativo) Ripetere i passaggi da 8 a 20 finché l'ACL non è completo.

Passaggio 2. (Facoltativo) Modificare l'ordine delle condizioni nell'ACL facendo clic sui pulsanti Su e Giù finché non sono nell'ordine corretto.

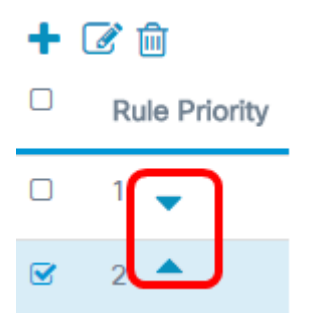

#### Passaggio 23. Fare clic su OK.

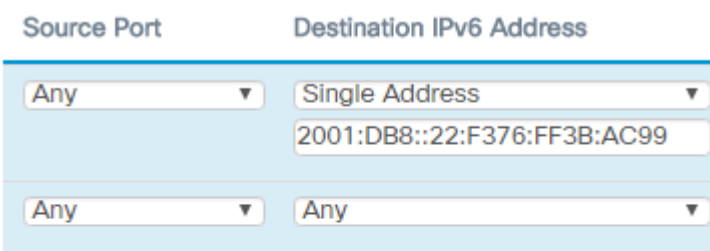

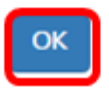

#### Passaggio 24. Fare clic su Salva.

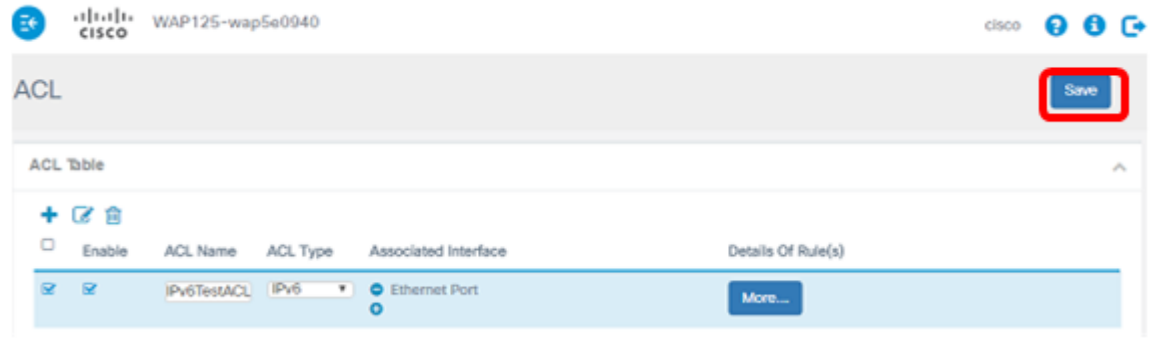

A questo punto, è necessario aver completato l'ACL IPv6 sul punto di accesso WAP125.